## 第126回日本内科学会中国地方会 第66回中国支部生涯教育講演会

**Zoom**を使用した**LIVE**配信について 演者(**LIVE**でご発表される方)

この度は第126回日本内科学会中国地方会・第66回中国支部生涯教育講演会において、講師(演者)をお引き受 けいただき誠にありがとうございます。

本会は2022年5月7日(土)、8日(日)にZoomを使用したLIVE配信を行う予定です。 配信における事前の準備、当日の流れ等につきまして、本書にてご案内をさせていただきますので、 ご確認の上、当日ご登壇いただきますよう、お願い申し上げます。

【利益相反(COI)状態開示のお願い】 すべての発表者についてCOIを開示する必要があります。 必ずスライドの1枚目、タイトルページで開示してください。 詳しくは以下URLをご参照ください。 https://www.naika.or.jp/jigyo\_top/coi/

尚、もしご不明な点等ございましたら、以下の運営事務局までお問合せいただきますようお願い申し上げます。

■第126回日本内科学会中国地方会運営事務局 株式会社キョードープラス 担当:白神(しらが)・杉本 〒701-0205 岡山県岡山市南区妹尾2346-1 TEL:086-250-7681 FAX:086-250-7682 E-mail:naika-ch126@kwcs.jp

**事前準備**

## ➢ **PCの環境設定**

- ・ノートPCでコンピューター本体内蔵のマイクとスピーカーを利用される場合、講演開始前に本体のス ピーカーの音量を下げ、できるだけマイクに干渉しないようにしてください。 もしくは、マイク付き イヤホンをご用意いただけると、よりクリアな音声を配信可能です。
- ・デスクトップPCを使用される場合、外部マイク・Web カメラをご準備いただく必要があります。
- ・講演の妨げとなる可能性がございますので、デスクトップ通知をOFF(下記参照)にしてください。
- ・マルチディスプレイで拡張機能をご使用の場合、メインディスプレイの映像のみが配信されます。接続 を解除してください。
- ・インターネット回線については、通信障害を防ぐため、できるだけwifi でなく、有線LANで接続いただ きますようお願いいたします。
- **参考URL 通知設定に関して**

【Windows】<https://support.microsoft.com/ja-jp/help/4028678/windows-10-change-notification-settings> 【Mac】<https://support.apple.com/ja-jp/guide/mac-help/mh40609/mac>

**事前準備**

## ➢ **Zoomの環境設定**

- ・「設定 ▶ 音声 ∩ ビデオ 」をご確認ください。
- 1. オーディオの設定 (△)
- <マイク>の設定で音声通信デバイスを選択してください。(本体の内蔵マイク、などが型番で選択で きます)
- イヤホンをご使用の場合、<スピーカー>の設定で音声の出力先をイヤホンに設定してください。
- 2. ビデオの設定
- <カメラ>の設定で使用するカメラを選択してください。(本体の内蔵カメラ、などが型番で選択でき ます)

1. 事前に送付したメールに記載されたURLから入室してください。

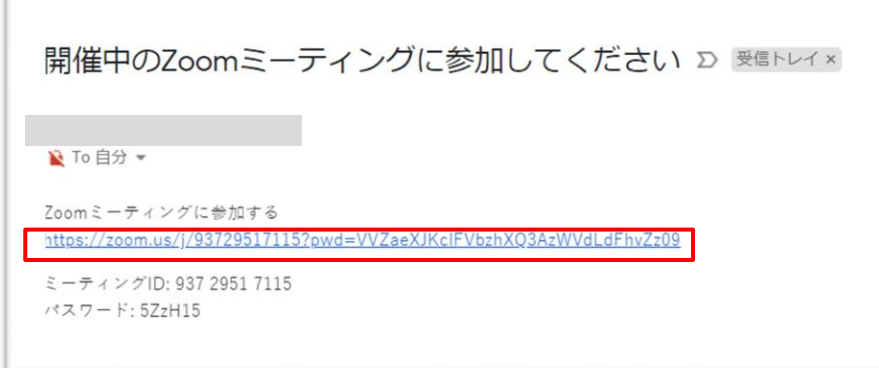

2. Zoomのアプリケーションを開く許可を求めるポップアップが出ます。 この場合、"Zoom Meetingsを開く"を選択し進んでください。

※使用ブラウザ(ChromeやIEなど)によって表現や起動の仕方が変わる場合があります。 【例: Chromeの場合→" Zoom Luncherを開く"】

3. 下部のような画面が出たらそのままの状態でお待ちください。 しばらくすると自動的に通話画面に切り替わります。

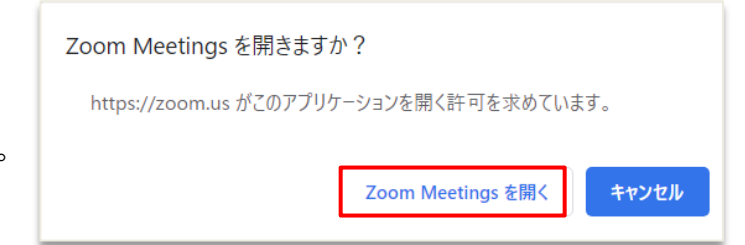

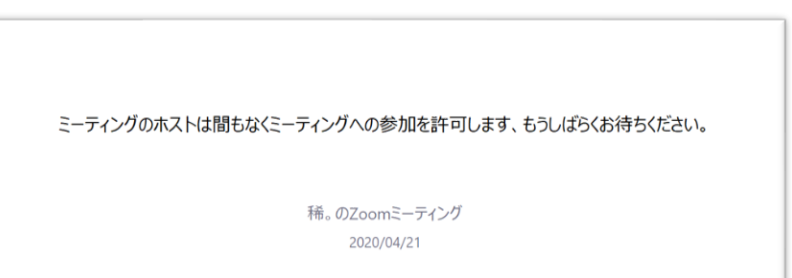

**登壇時の参加方法**

4. 参加可能な状態になりましたら(事前確認開始時間頃)、下記のポップアップが表示されますので 「コンピューターでオーディオに参加」を選択し、参加して下さい。 事前確認終了後、本番用URLにてセッション開始5分前に入室をお願いいたします。

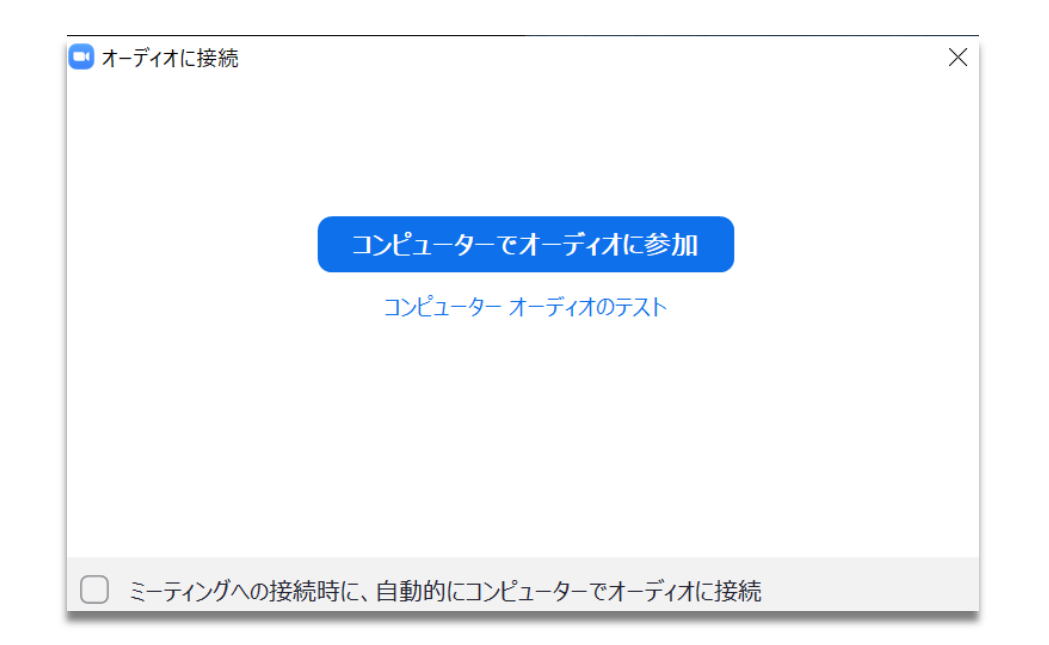

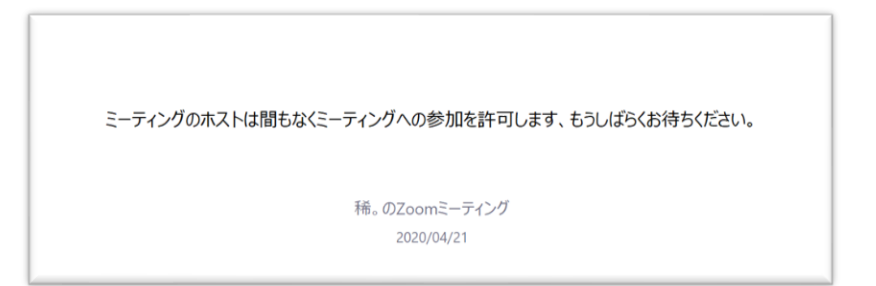

**セッションの流れ**

## ➢ **当日の流れ**

- 1.ご連絡いたしました時間に前頁の手順にて【確認用Zoom会議URL 】にログインいただきましたら、 オペレーターより順次、映像、音声、通信状況等について確認をさせていただきます。その後、 ご発表データを共有していただき、動作等の確認をさせていただきます。その際、発表データに動画や アニメーション、音声が含まれている場合には、オペレーターにお申し出ください。
- 2.担当者より、セッションの流れについて最終の確認をさせていただきます。
- 3.確認が終了いたしましたら、【確認用Zoom会議】よりご退出いただき、前セッション終了後(セッション 開始5分前まで)に【本番用ZoomURL】にログインください。入室時にはマイクをミュート、ビデオ無しの 状態にしてください。入室時、お名前が「登壇者」となっておりますので、ご自身のお名前に変更ください。 セッション開始までZOOMは接続したまま待機してください。

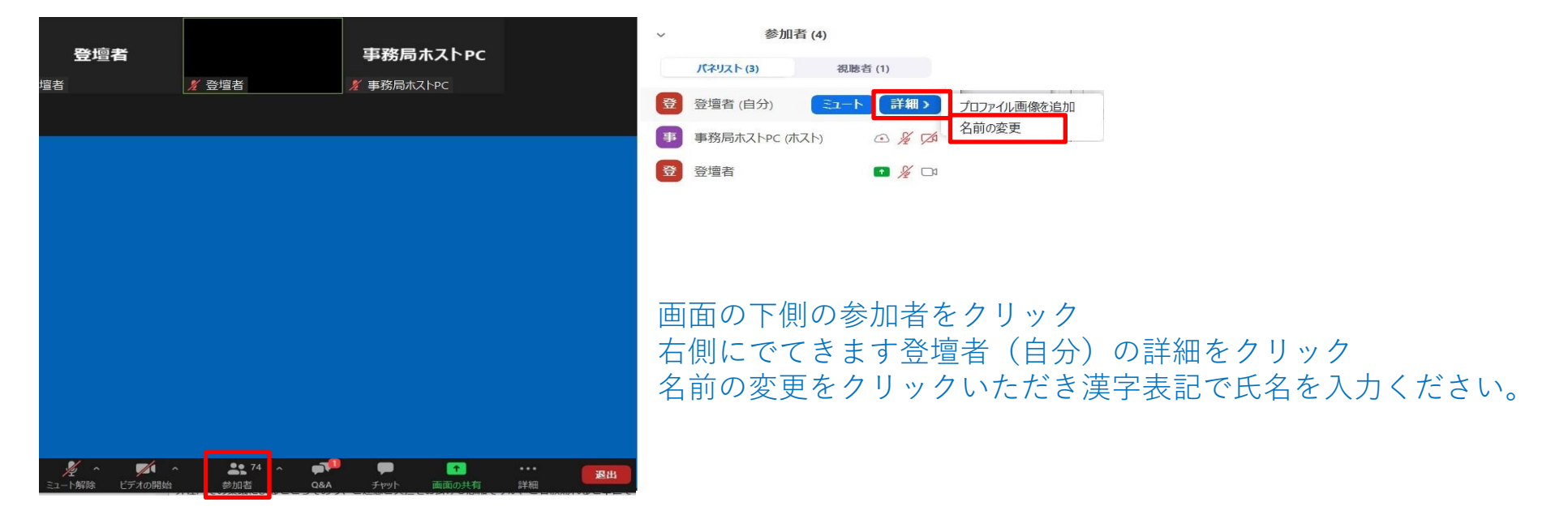

**セッションの流れ**

4.セッション時間になりましたら、ビデオを開始してください。待機画面から登壇者のお顔の映像に画面が 切り替わりますので、司会(座長)の先生の「これより○○セッションを始めます。」 のご発声でセッション開始となります。

画面の左下にあるこのマークをそれぞれクリックしてください。

5.司会(座長)の先生から、演者及び演題名のご紹介をいただき、司会(座長)の「では、よろしくお願い いたします。」の発声を合図にマイクのミュートを解除し、発表データを共有いただき、スライドショーに 切り替えて発表を始めてください。また、発表が終了いたしましたら、必ず共有を解除してください。

画面の下にある「画面を共有」のボタンを押すと画面が共有されます。 もう一度押すと共有が解除されます。

6.ご発表終了後、発表データの共有が解除されましたら司会、演者の先生のお顔が画面に表示されますので、 質疑応答を始めてください。 視聴者より、質問が寄せられている場合は、画面下部のメニューバーにあるQ&Aに赤く質問の数が表示され ますので、その中から、司会(座長)の先生より演者の先生に質問をされます。

画面の下側にあるこのマークに右のように数字が入っている 場合は視聴者より質問が寄せられています。 講演者の発表中、いつでも【Q&A】ボタンより質問の確認ができます。

7. セッション終了の際には司会(座長)からの「これにて○○セッションを終了いたします。」のご挨拶で終了と なります。終了後は、Zoomより退出いただいて結構です。

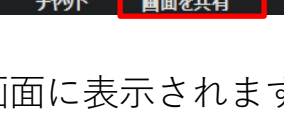

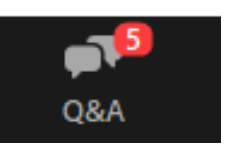

 $22<sup>1</sup>$ 

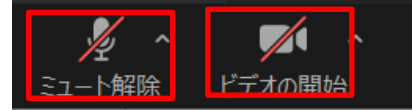